توضيح للنقاط السابقة:

-في السابق كان يستعمل في سطر module kernel متغير mem0-dom حيث كان يستعمل لتحديد حجم معين من الذاكرة للـ 0Domain عند لحظة الإقلاع للنظام. لكن في نسخة الـ Xen الثالثه لم يعد هناك حاجة لها بعد.

-في بداية تشغيل الـ 0Domain يتم إستعمال كل الذاكرة الموجودة له ولكن بعد ذلك عند بدء عملية إضافة دومينات تقوم بتخصيص ذاكرة لكل واحد وبالتالي ذاكرة الـ 0Domain تقل.

Booting. هذا لخيار يمكنك من تشغيل الـ Xen Virtual Machine Monitor والذي هو السطر هذا (.kernel /boot/xen/ السطور التي تم إضافتها إلى ملف ال l.menu أو الـ conf.grub تضيف خيار جديد إلى القائمة التي تظهر عند لحظة الإقلاع gz(. وهو الذي بالطبع يقوم بتشغيل النظام openSUSE في الـ 0Domain الذي من خلاله نتحكم بباقي الدومينات.

-قم بالتأكد أن جميع السطور داخل ملف الـ Module صحيحة حيث يجب أن يكون السطر الذي فيه root يؤشر الى القسم الخاص من القرص الصلب لديك والذي فيه نظام الملفات الذي سيقوم بتشغيل الـ Monitor Machine Virtual Xen بالإضافة الى النواة Kernel الخاص بالـ 0Domain.

بعد عملية التأكد من ملف إعداد الـ Bootloader أعد تشغيل جهازك وقم بإختيار السطر الذي فيه Xen. هذا سيقوم بتشغيل Xen-تأكد من نسخة الـ Xen الخاصة بالنواة Kernel والـ initrd تم وضعهم في سطر ال module. جميع الأسماء تنتهي بـ xen- . Monitor Machine Virtual وبعد ذلك سيعمل الـ 0Domain

ملاحظات مهمة:

1) إذا حصلت أي مشكلة قم بعمل إعادة تشغيل وإختار الخيار الذي ليس فيه Xen لتشغيل النظام بالوضع الطبيعي. 2) عندما يعمل Xen إعدادات الشبكة التي يعدها Process Management Xen بعض الأحيان تعمل تداخل أو عدم توافق مع ملفات الإعدادات الخاصة بالدومينات. خاصة السكربت 2SUSEfirewall ولهذا يفضل إيقاف هذه السكربتات عند العمل في بيئة الـ Xen. لوقف عملها قم بتنفيذ التالي:

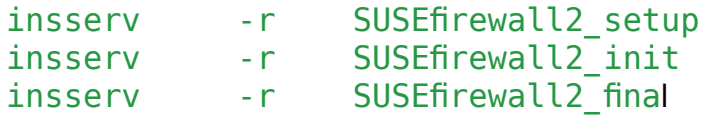

الأمر الأخير ليس بالضرورة كتابته.

## **إدارة الدومينات بواسطة Yast**

بعد قيامنا بعملية تنصيب Xen وأدواتها نستطيع الآن عمل دومينات Xen أخرى. سيتم عمل ذلك من خلال الـ Module الخاص بال Xen والذي يمكن تشغيله من خلال Yast هو Machine Virtual Management (Xen). هذه الأداة هي التي من خلالها نقوم بالتحكم بجميع الدومينات Xen التي على الجهاز ومنها نضيف دومينات جديدة. لا تنسى لتشغيل هذه الأداة يجب ان يكون Linux يعمل في 0domain.

لعمل domain جديد وقيامك بعمل boot له تابع الشرح مع الصور : ١) قم بتشغيل الأداة الخاصة بالــ Xen ، ستظهر لك الصورة التالية:

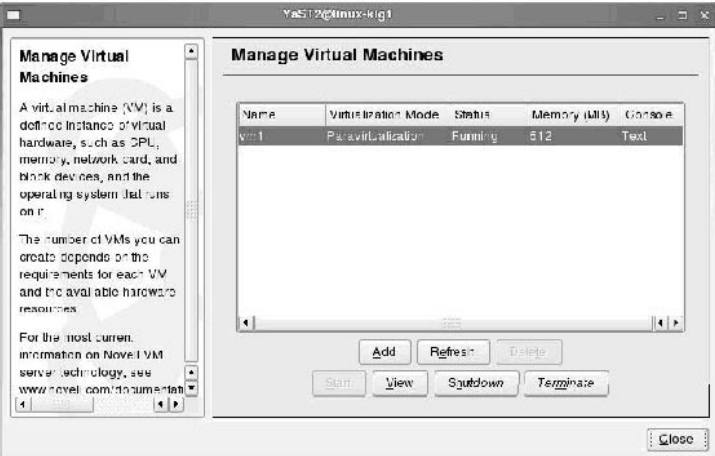